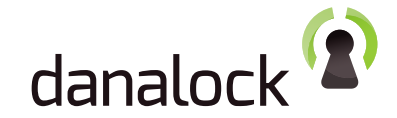

# EURO-version Quickguide

### danalock installation:

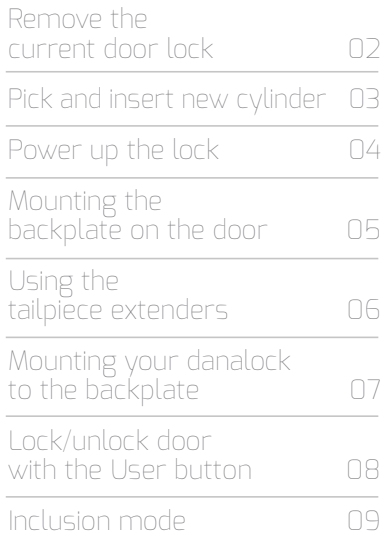

### danalock App:

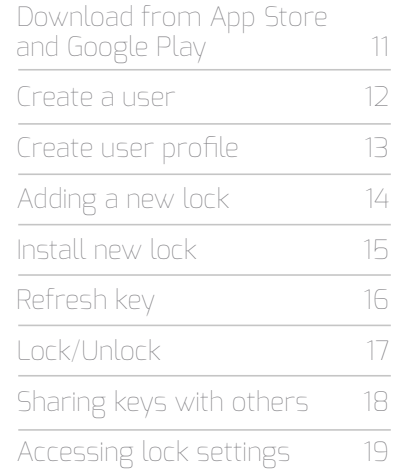

01

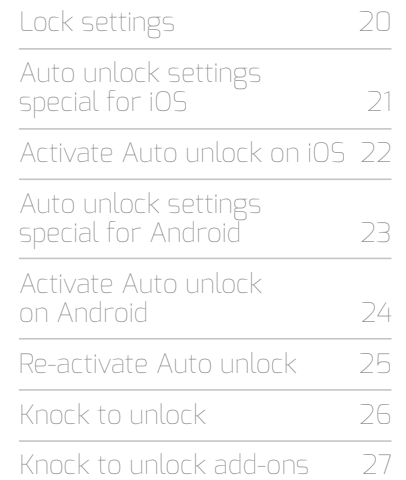

#### Remove the current door lock

First you have to remove your current door lock, including the thumb turn and cylinder. (a)

Remember to unscrew the lock-screw in the mortise-plate at the side of the door. (b)

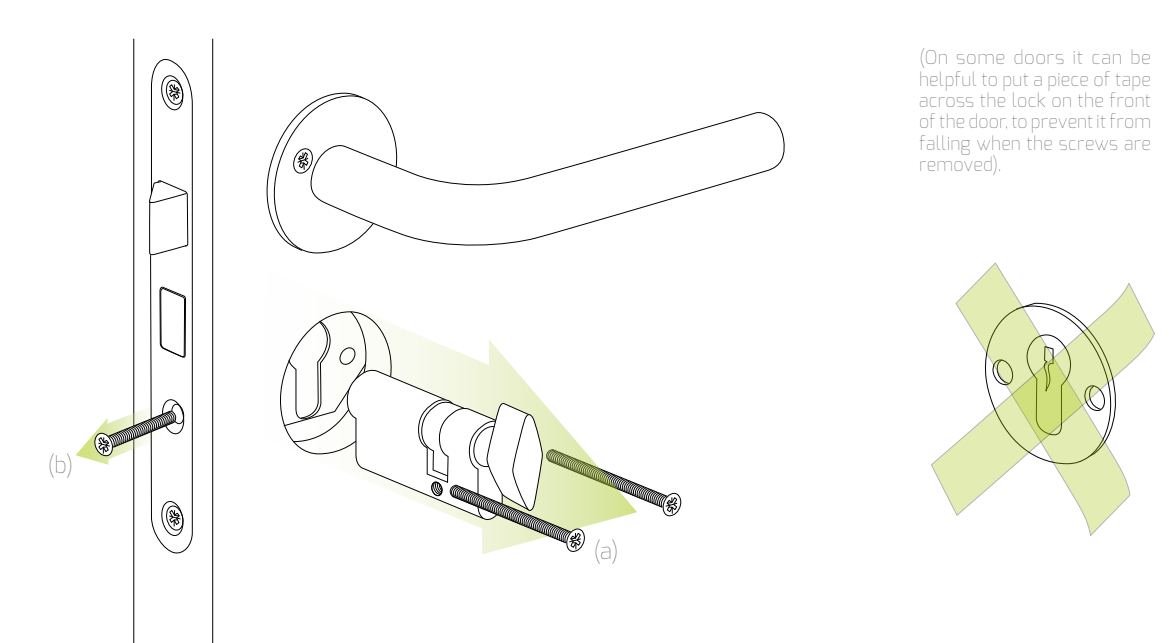

02

 $\circledast$  $\circledast$  $\circledast$ 

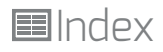

03

#### Pick and insert new cylinder

In the danalock box you'll find 4 extra lock cylinders. Use the one that matches the cylinder you removed from your door.

Measure the back part (green on illustration) with your old cylinder.

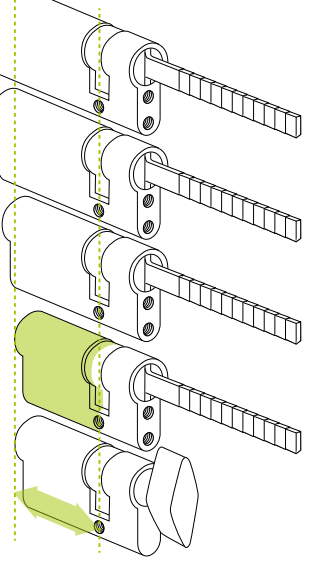

You measure the lock from the middle of the screwhole and away from thumb turn.

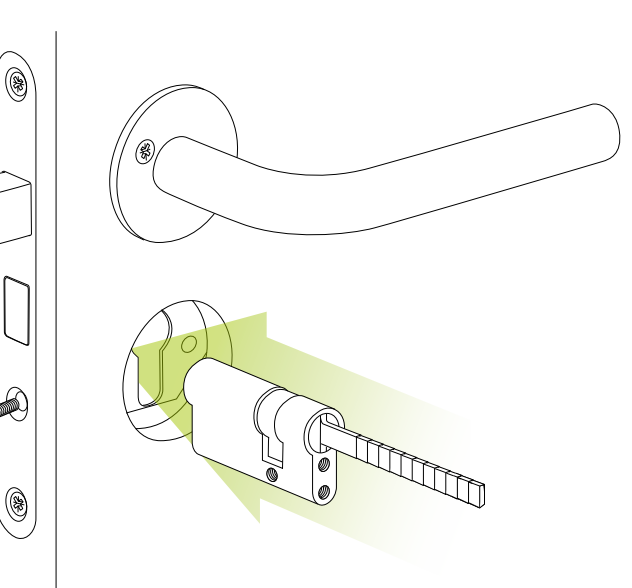

### Release the lid

To power up your danalock circle you first have to remove the top lid from the housing base.

Use a small flathead screwdriver to separate the lid from the housing base.

Be gentle when removing the lid.

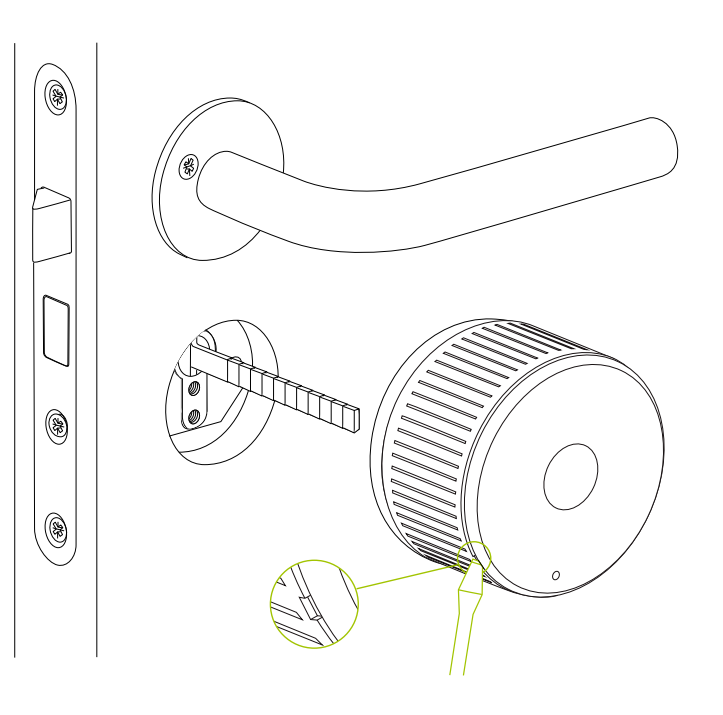

04

### Power up the lock

The danalock comes with batteries inserted, but a thin plastic folio guarantee that your new danalock is fully charged. vRemove the folio and the danalock lits up with a green light for 5-10 seconds.

NOTE: This LED is the ONLY light that lits up, after the folio has been removed.

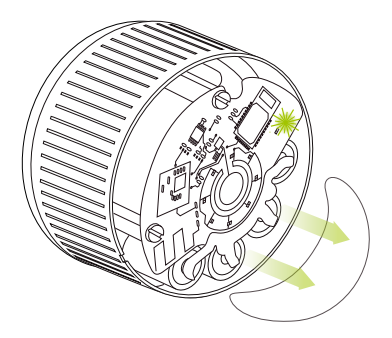

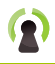

### Release the baseplate

Now release the 3 screws that hold the baseplate.

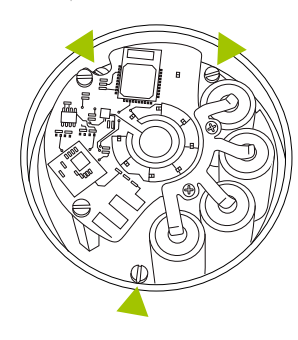

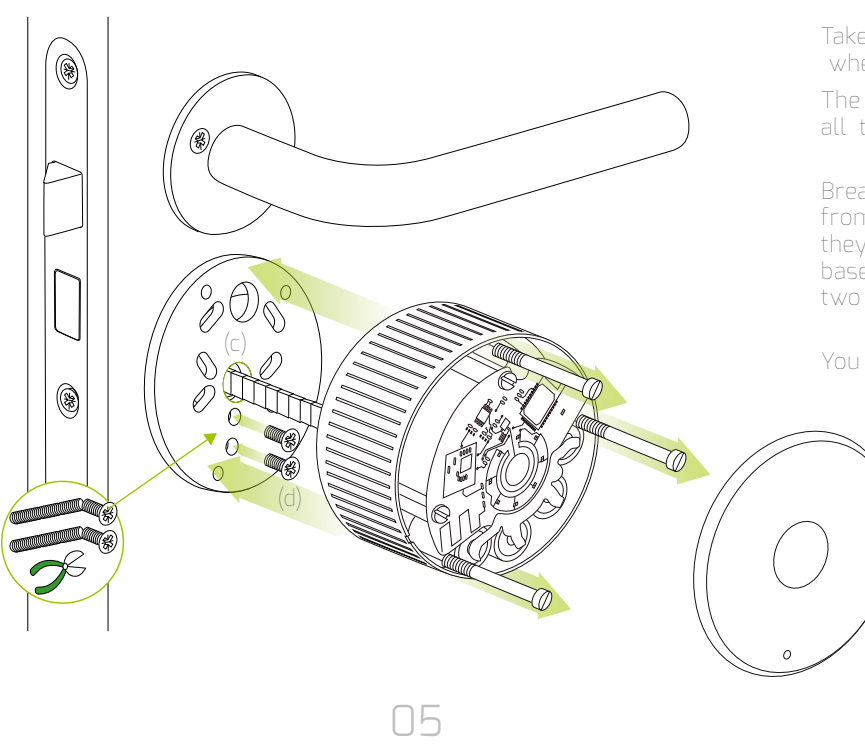

#### Mounting the backplate on the door

Take the backplate and place it where the thumb turn used to be.

The round hole in the middle is for all the different shaped cylinder tailpieces.(c)

Break or cut the cylinder-screws from the danalock package so they fit the distance and fasten the baseplate to the cylinder. Use the two holes beneath the center hole with the tailpiece.(d)

You have now mounted the new baseplate to your door.

### Tailpiece the right size

- To avoid damaging the danalock you will have to shorten the tailpiece.
- The tailpice must extend maximum 15 mm from the baseplate.
- This is important, if the tailpiece is longer it will damage the motor in the danalock.

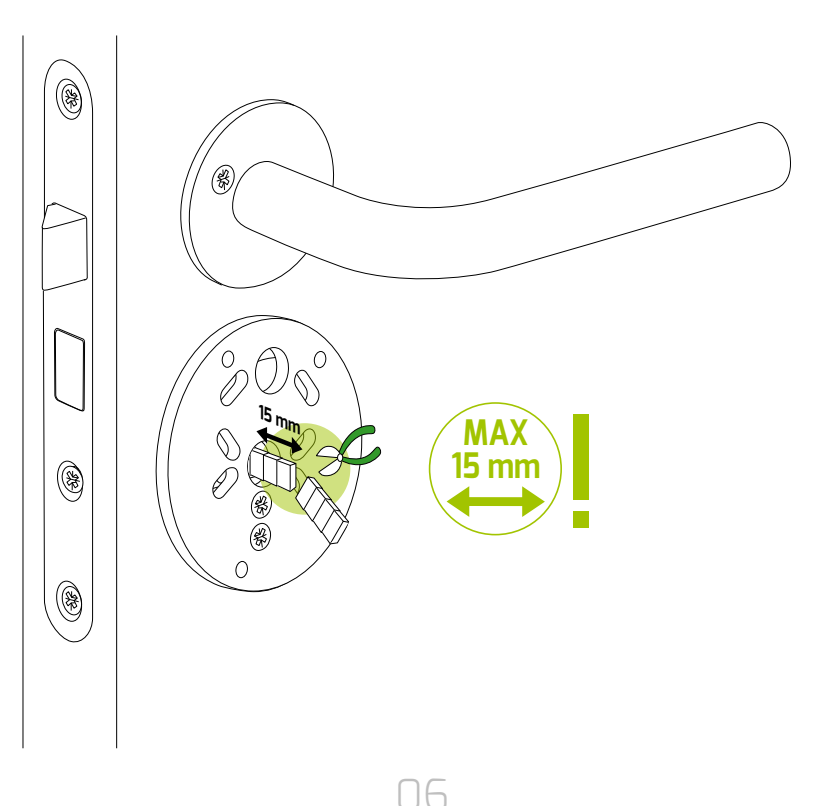

### Mounting your danalock to the backplate

Take the housing base and place it over the baseplate.

Make sure that the tailpiece fits the slide in the middle of the housing base.

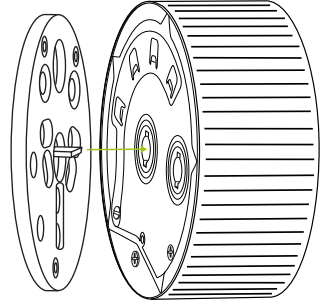

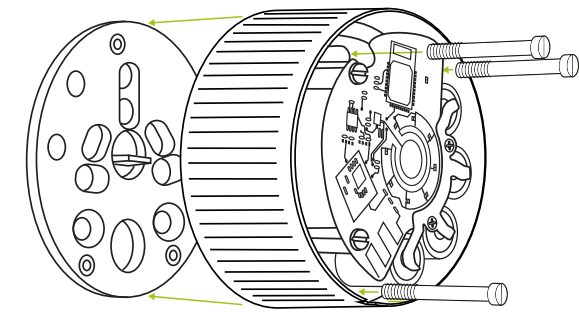

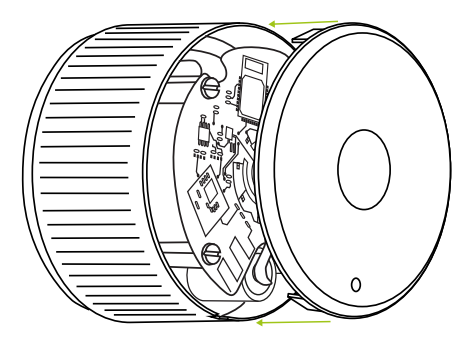

07

Put the top lid back on.Take the top lid and gently press it back on the housing base.

#### **Elindex** danalock installation: Lock/unlock door with User button

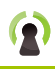

#### Lock/unlock door with User button

The User/touch button gets activated when you hold your finger on it.

The user button has various purposes, and it's action depends on how long you press it.

Note: Depending on how your deadbolt is installed, to unlock your door manually you must turn the danalock the opposite direction. Read here for more about lock direction.

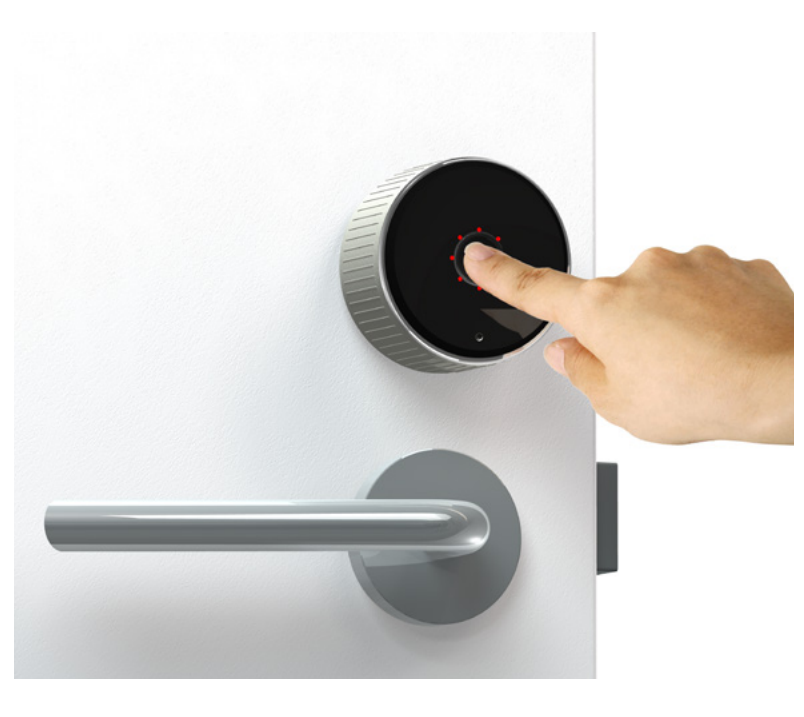

08

### Lock door:

To lock the door place your finger on the user button for no more than 1 second.

Release the finger, and the danalock will start a lock session.

#### Unlock door:

To unlock the door place your finger on the user button between 1 and 3 seconds.

Release the finger, and the danalock will start a unlock session.

### Manual lock/unlock:

You can lock or unlock your door by turning the danalock with the hand just like a thumb turn.

### Inclusion mode:

In order to make your danalock connect to your smartphone, a gateway, if you want to reset the danalock to factory settings or delete all data on it, you need to put the danalock in inclusion mode.

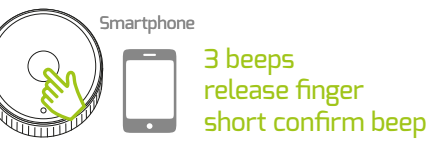

10 beeps Factory settings Factory settings Factory settings

Press the touch button in the middle of your danalock, and wait for the sound of 3 beeps. When you hear the 3 beeps, release the finger and the lock will sound a short counter beep, to confirm that the inclusion mode has been activated. (For establishing a connection between the smart phone and the danalock using bluetooth smart technology).

2 beeps 2 beeps 2 beeps release finger release finger release finger 2 beeps short confirm beep short confirm beep short confirm beep release finger Gateway Gateway short confirm beep Gateway

Press the touch button in the middle of your danalock, and wait for the sound of 2 beeps. When you hear the 2 beeps, release the finger and the lock will make a short counter beep to confirm that the inclusion mode has been activated. (For establishing a connection between the danalock and a gateway using z-wave).

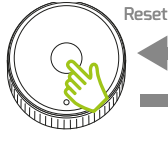

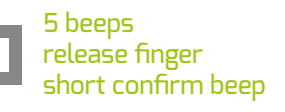

ngs<br>10 beeps short confirm beep release finger release finger release finger

short confirm beep short confirm beep short confirm beep

09

Press the touch button in the middle of your danalock, and wait for the sound of 5 beeps. When you hear the 5 beeps, release the finger and the lock will make a short counter beep to confirm that the reset keys mode has been activated. (Now the stored encryption keys is deleted, and the memory of all the keys are gone).

Press the touch button in the middle of your danalock, and wait for the sound of 10 beeps. When you hear the 10th beep, release the finger and the lock will make a short counter beep to confirm that the factory reset mode has been activated. (Now all the custom made settings are deleted and the danalock's memory is reset to new / default).

#### Factory resetting

Start with deleting the lock in the App. If this is the first time you read about the danalock App, please read here. Swipe from right to left, press the settings icon, and find the "Delete your lock" button at the bottom of the page. Read about deleting here.

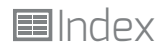

## danalock App:

10

#### The danalock Application

With the danalock App you can control your danalocks many features in detail, send key-invitations and much more.

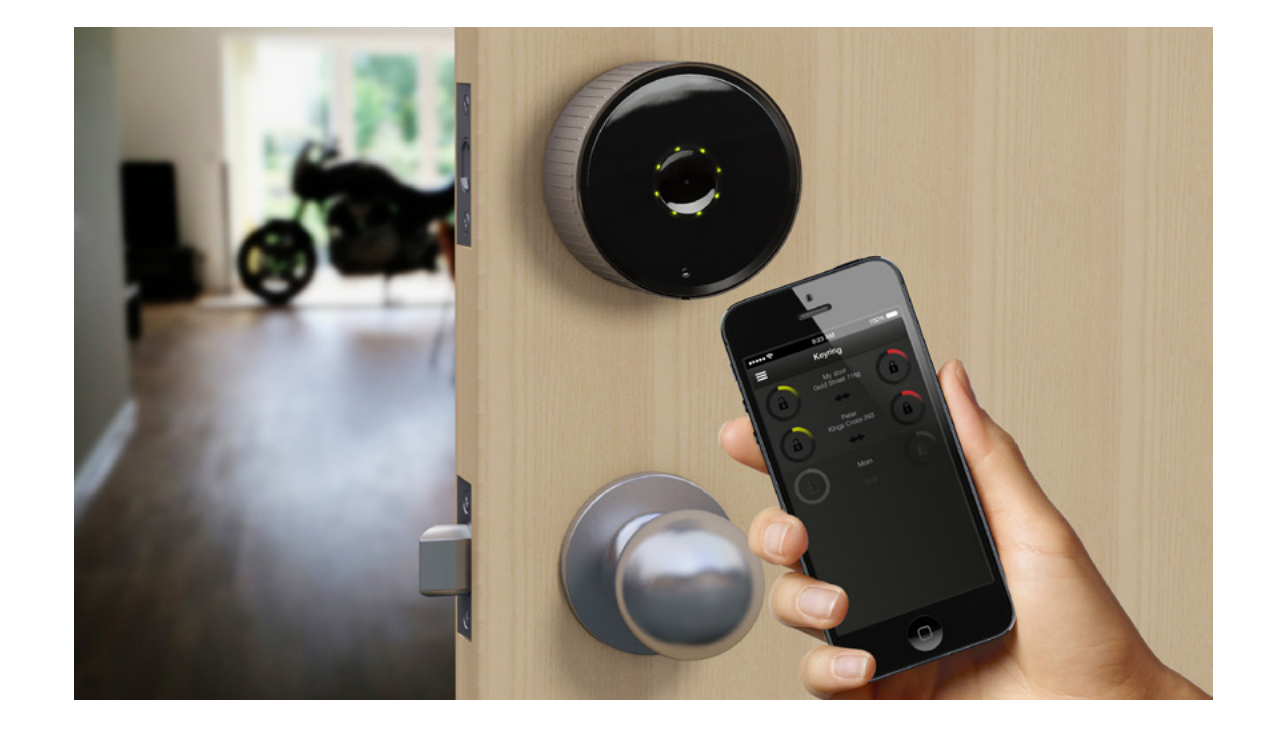

### Installing the danalock app on iOS

To install the Danalock App go to App Store on your smartphone.

Search for the app "Danalock".

Hit the download button to install the danalock app.

Bluetooth Smart Technology is supported by iPhones from 4S - 4S, 5, 5S, 5C, 6. and iOS8

NOTE: When using iOS7 or older, be sure to desable location services when launching the Application.

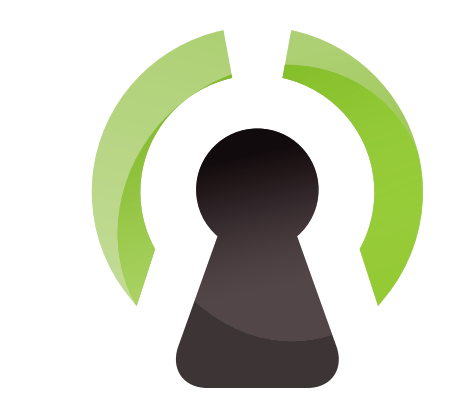

Installing the danalock app on Android

To install the Danalock App go to Google Store on your smartphone. Search for the app "Danalock".

Hit the download button to install the danalock app.

danalock works with Android 4,4 or newer smartphones with Bluetooth Smart Technology.

Note: If you want to use the Auto unlock or Knock to unlock feature on your iphone, a warning will occur asking you to activate location services. This is done in your iPhone settings - under privacy.

You will also have to activate Background updates, if you want to use Auto unlock and Knock to unlock with your phone. Do this in your iPhone settings under general, by activating "Background App Refresh".

1 1

### danalock App: Create a user

1 2

### Create a user

After you have installed the Danalock app on your smartphone, please open it.

The first time you use the app you are asked to give your Phone a name.

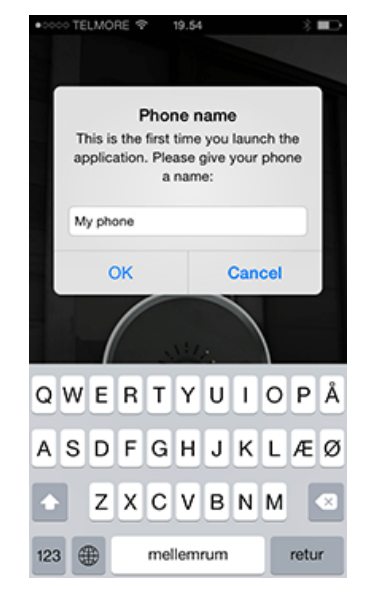

Enter a name and click "OK"

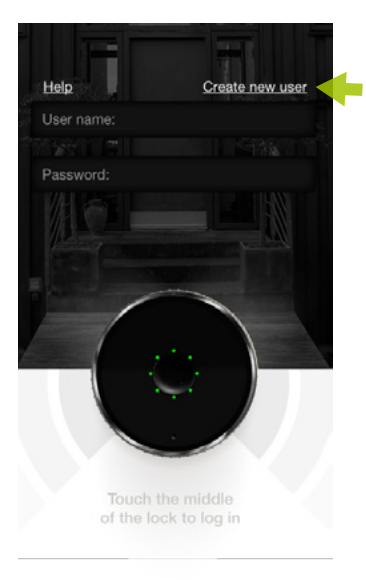

The next page you will see is the Login Page. Before you can login to the system you will have to create a user.

Click the link "Create new user".

### **Elindex**

### danalock App: Create user prpfile

### Create user profile

You will be forwarded to the Create User Page.

The first 4 fields are mandatory:

Username: This can contain any characters from a to z, both upper and lowercase. The only characters besides these are '.','-','\_','@'.

Email: Write your email address. Make sure you enter a valid email address, as it is essential for resetting your password. It is also essential for future features.

Password: Your password can contain any character and must be at least six characters long.

Confirm Password: This field must be exactly the same as the password field. It is used to verify that the password is not misspelled.

It is optional to fill out the last 3 fields.

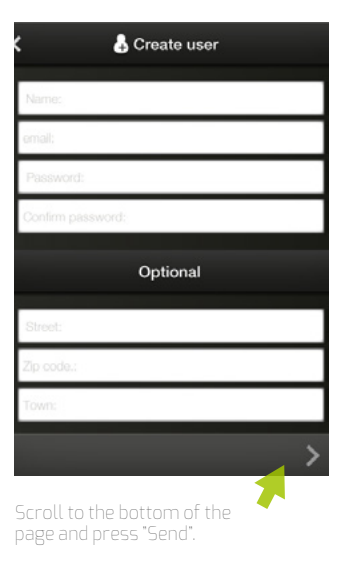

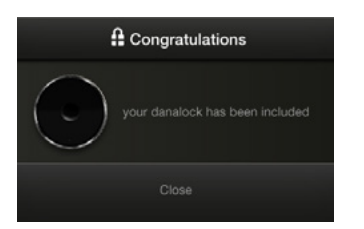

You have now created a new user and are ready to login to the danalock application.

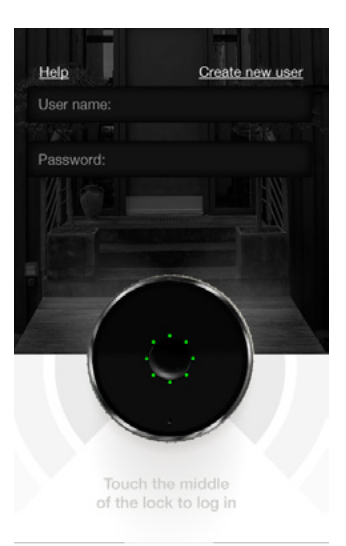

Now you can log in. This is how you start the application each time.

Fill in the Username and Password fields. Press the Login button.

You are now logged into the danalock app.

If it's the first time you log into the danalock App your next move will be to add a new lock to the application.

# danalock App: Adding a new lock

### Adding a new lock

Open the main menu.

In the danalock App press the menu button on the top left corner to add a new danalock.

This will make the main menu swipe in from the left.

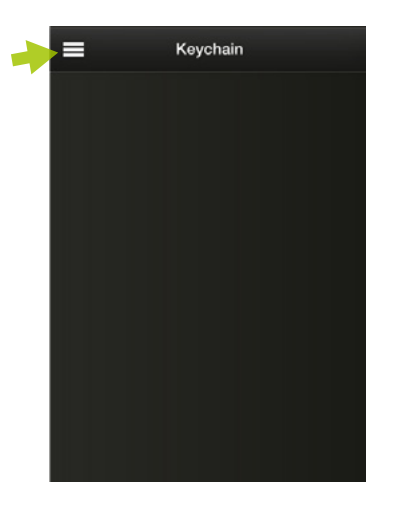

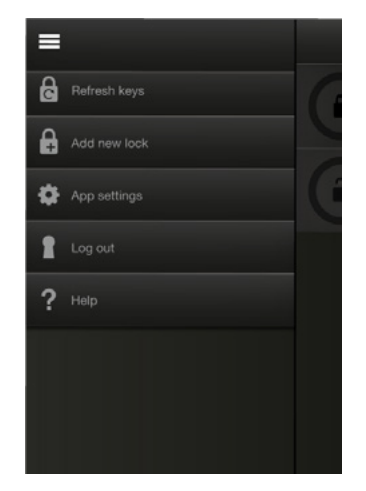

Before you can add a new lock to the system you have to enable the Bluetooth Smart Include Mode.

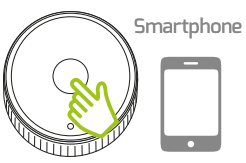

### 3 beeps release finger short confirm beep

In order to make a connection between your phone and your danalock, you have to press and hold your finger on the user button until you hear 3 beeps. Release the finger, and a short beep is heard. Now your danalock is in inclusion mode,

### danalock App: Install new lock

### Install new lock

Press "Add new lock". This will make the app start looking for any danalocks in the area.

First you need to go to your danlock on your door. Stand in front of the lock so the signal will be clear.

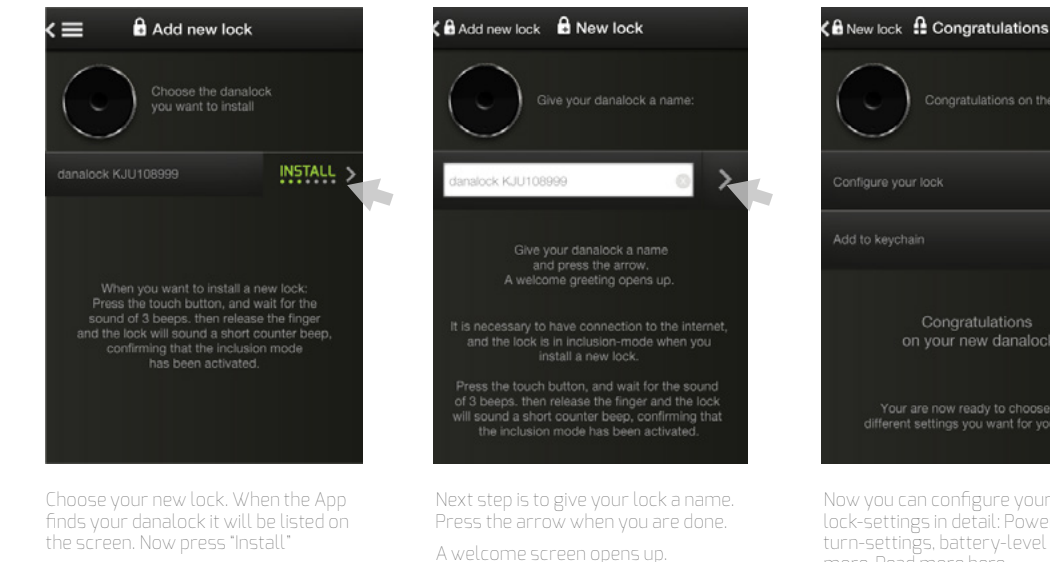

1 4

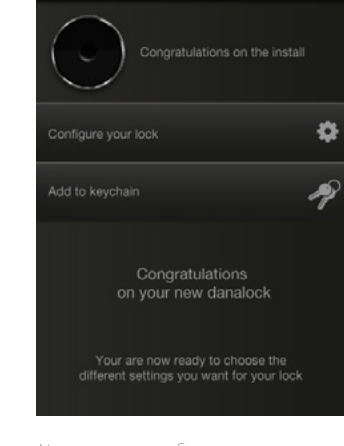

Now you can configure your lock-settings in detail: Power-saving, turn-settings, battery-level and much more. Read more here.

It is important that you save to the lock each time you make choice or a change. You can also choose to add your lock to the keychain and make your adjustments to the settings later.

16

### Refresh key

If you want to access a danalock but can't find it in your Keychain in the App, or you don't have permission to use it it might help to refresh keys.

Press the menu icon in the top left corner, and press the "Refresh keys" button.

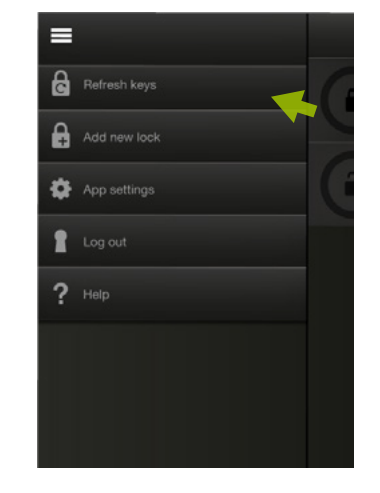

If that doesn't work please contact the owner of the danalock.

Remember you have to be online to be able to refresh keys.

### danalock App: Lock/Unlock

1 7

### Lock/Unlock

To lock or unlock your door make sure that you are in bluetoothrange of the danalock.

If your danalock is in bluetooth-range it will look like this:

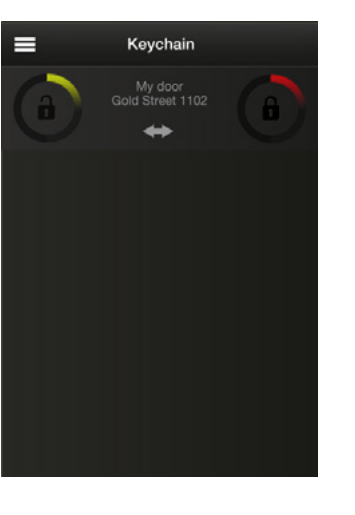

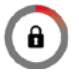

Lock door

Press the red padlock in you Keychain to lock the door.

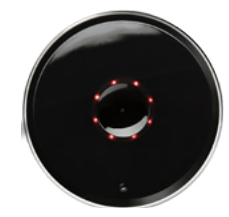

When the Danalock locks, the LED on the lock will light up in red.

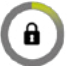

#### Unlock door

Press the green padlock to unlock the door.

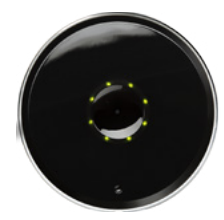

When the Danalock Unlocks, the LED on the lock will light up green.

### **Index danalock App:** Sharing keys with others

### Sharing keys with others

To share access with others, you need to open the lock menu.

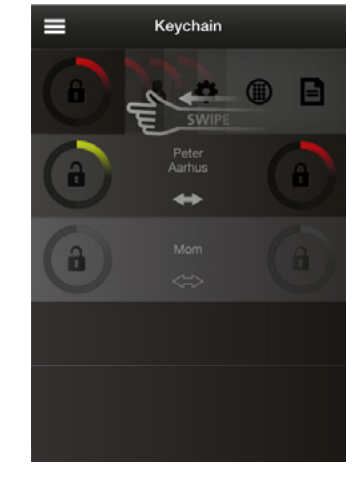

Do this by swiping the key from right to left (using your finger).

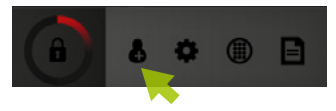

Press the first icon.

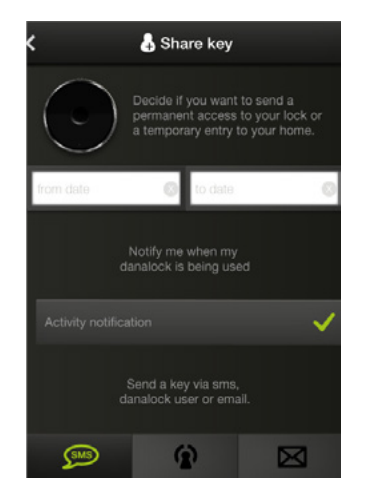

You now have to decide if you want to send a permanent or a temporary access to your home.

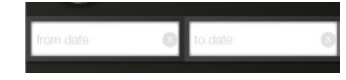

The key will be permanent if you don't insert dates in the calendar boxes.

18

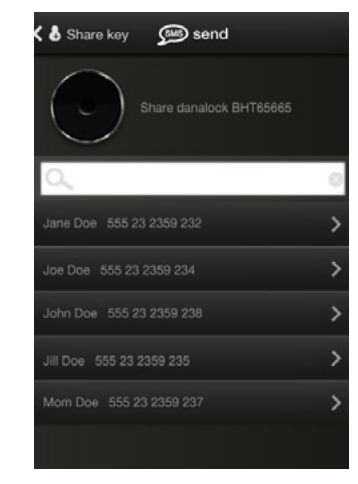

If you write date and time in the calendar boxes, the key will only work in the period you specify. You can send your key-invitation as a SMS, email or via the danalock server.

The recipient will recive an e-mail from the Danalock team explaining what to do next.

### danalock App: Accessing lock settings

### Accessing lock settings

To change the lock settings, you need to swipe the key from right to left (using your finger)

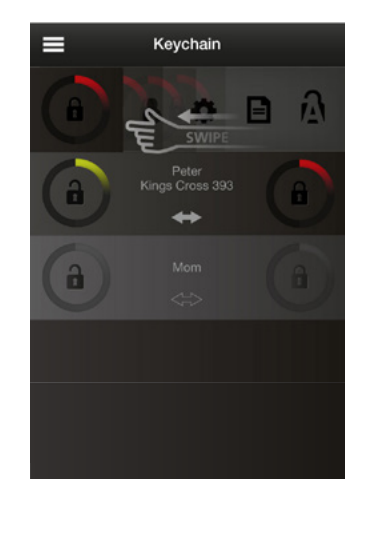

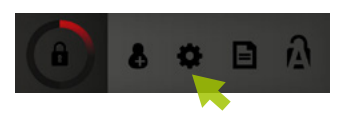

Press the Lock Settings icon.

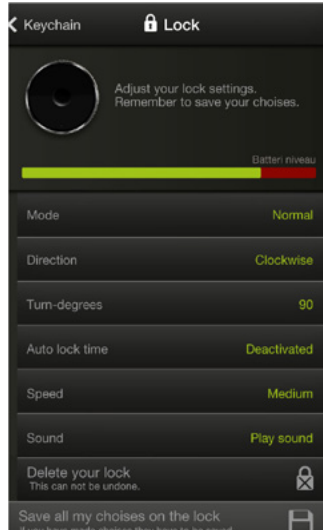

Here you can change all the lock settings and check the battery status.

Remember to save your changes on the lock by clicking on the button at the bottom.

You are also able to delete your lock if you want to remove any trace of it in the App.

Caution: This can not be undone!

You will be asked to verify your choise by writing "delete" before continuing.

20

### Lock settings:

If you press the padlock symbol you get to the lock settings

Here you can change and modify the lock, power settings, make pinkodes and adjust the Bluetooth settings.

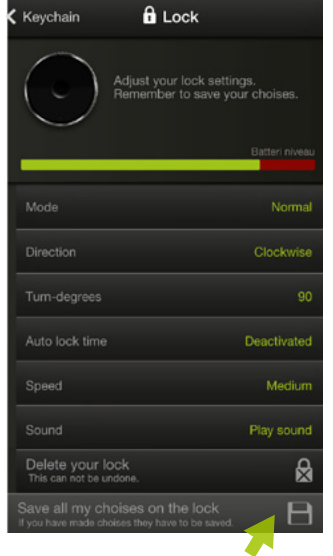

**Important:** Remember to save your<br>changes when you have made<br>adjustments to the lock settings.

Press the "Save all my choices to the lock" button at the bottom.

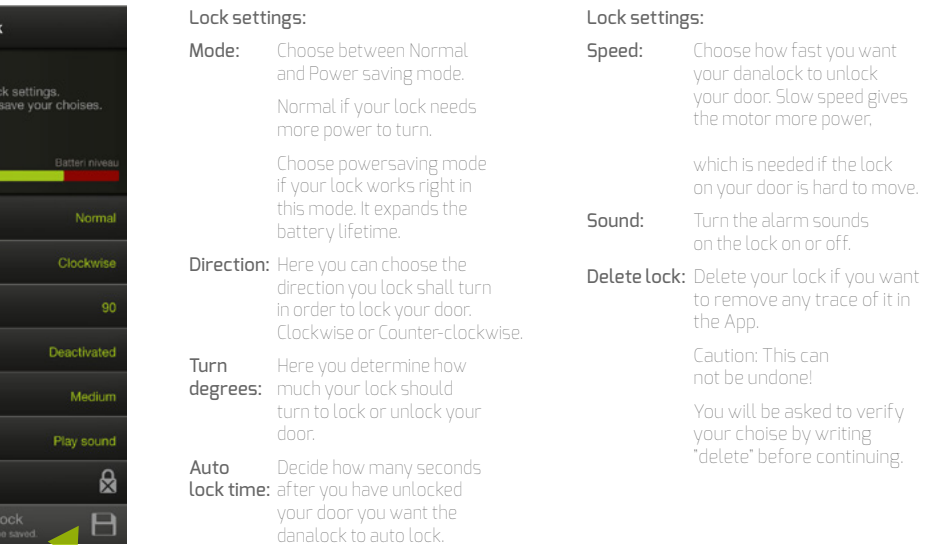

### danalock App: Auto unlock settings special for iOS

21

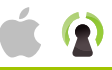

#### Auto unlock settings special for iOS

Note: If you want to use the Auto unlock or Knock to unlock feature on your iphone, a warning will occur asking you to activate location services.

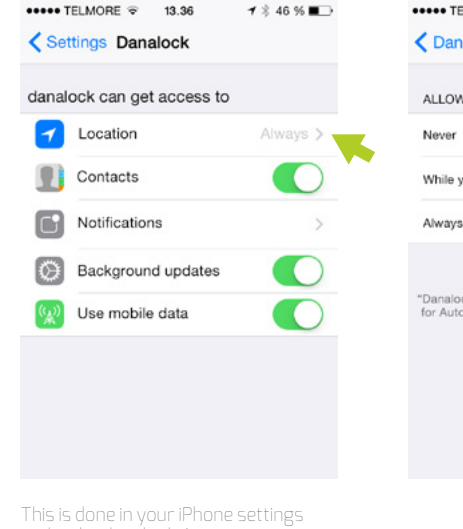

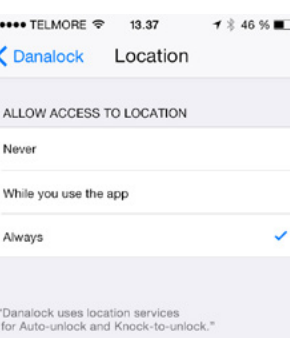

under the danalock App settings.

Remember to set Location to **Always**

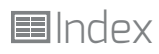

### danalock App: Activate Auto unlock on iOS

22

### Activate Auto unlock on iOS

Auto unlock is a nice feature that unlocks your door automatically when your near your door.

Stand in front of your danalock when you want to turn on the auto unlock feature.

If you are too far away from your lock you will get a warning. Move closer to the lock and try again.

#### Auto unlock works best

if you hold the phone in your hand, from a bag or the pocket of a jacket.

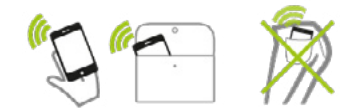

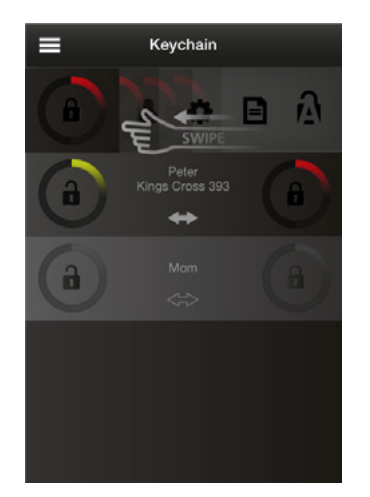

Activate the auto unlock by swiping the key from right to left (using your finger).

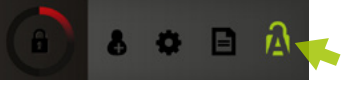

Press the Auto unlock settings icon.

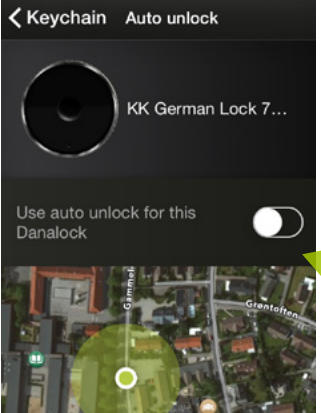

Just turn the auto unlock feature on, and your smartphone will search for your

When your phone has found your lock a pin will show it's location on the map. A message will notify you that the auto

lock using GEO location.

unlock function is enabled.

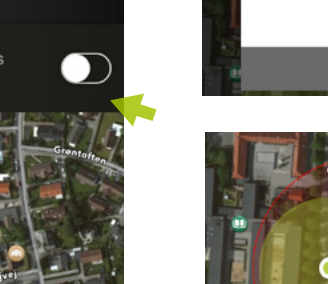

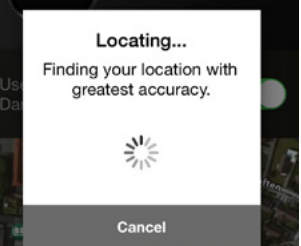

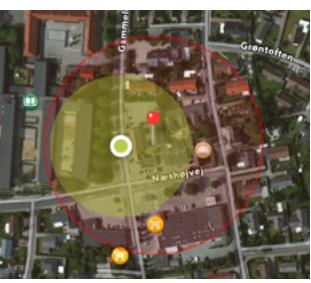

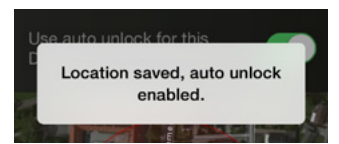

### danalock App: Auto unlock settings special for Android

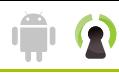

 $0 \nabla R + 28.42$ 

#### Auto unlock settings special for Android

Note: If you want to use the Auto unlock or Knock to unlock feature on your android smartphone, you have to activate your phones location services.

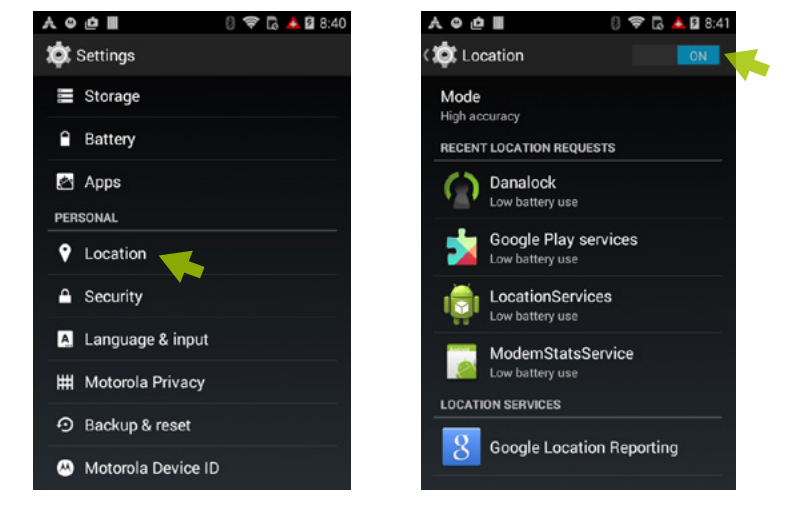

23

This is done in the phones settings, press location.

Now switch location ON. Set your phone to High accuracy.

**AODI** 

**D** Location mode

Use GPS. Wi-Fi, and mobile networks to

Use GPS to determine your location

**High accuracy** 

determine Incation

**Battery saving** Use Wi-Fi and mobile networks to

determine location

Device only

### **Elindex**

### danalock App: Activate Auto unlock on Android

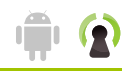

### Activate Auto unlock on Android

Auto unlock is a nice feature that unlocks your door automatically when your near your door.

Stand in front of your danalock when you want to turn on the auto unlock feature.

If you are too far away from your lock you will get a warning. Move closer to the lock and try again.

### Auto unlock works best

if you hold the phone in your hand, from a bag or the pocket of a jacket.

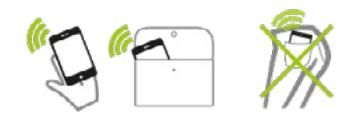

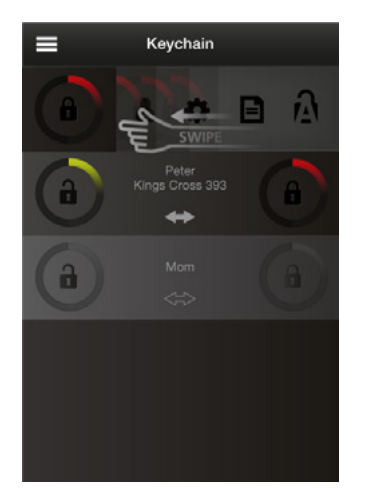

Activate the auto unlock by swiping the key from right to left (using your finger).

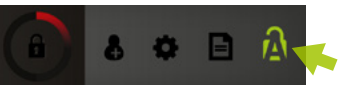

Press the Auto unlock settings icon.

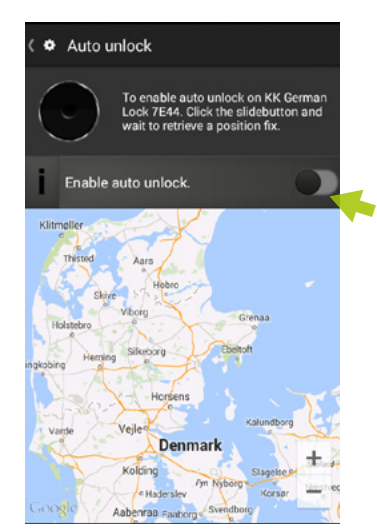

Just turn the auto unlock feature on, and your smartphone will search for your lock using GEO location.

When your phone has found your lock a pin will show it's location on the map. A message will notify you that the auto unlock function is enabled.

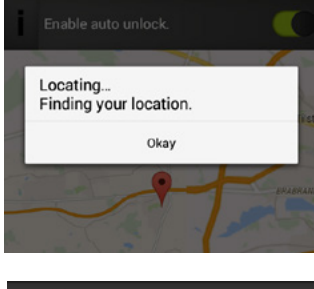

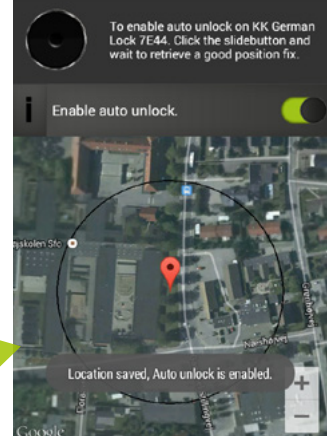

24

### danalock App: Re-activate Auto unlock

フら

### Re-activate Auto unlock

If you have used the "Knock to unlock" feature you will have to manually switch back to auto unlock in the App settings.

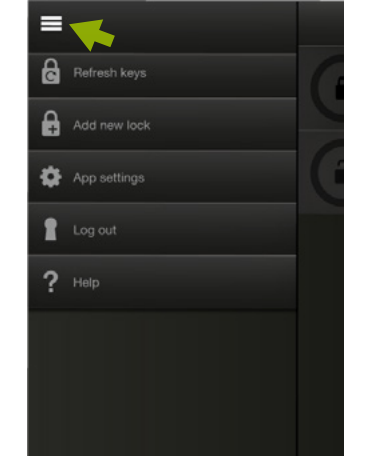

Press the Menu icon and then the App settings button to re-activate auto unlock.

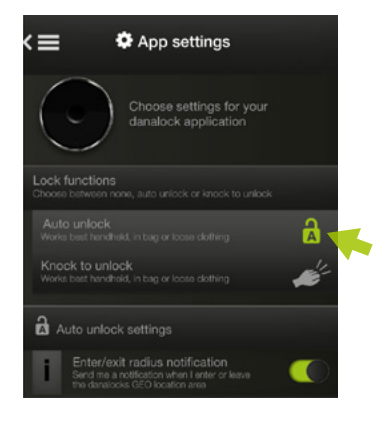

In the App settings you can switch between auto unlock and knock to unlock.

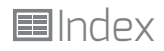

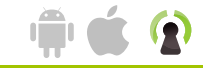

### Knock to unlock

The Knock to unlock function gives you the possibility to unlock your door by knocking lightly on your smartphone when you are near your home.

The App needs to be running on your phone if you want to Knock to unlock.

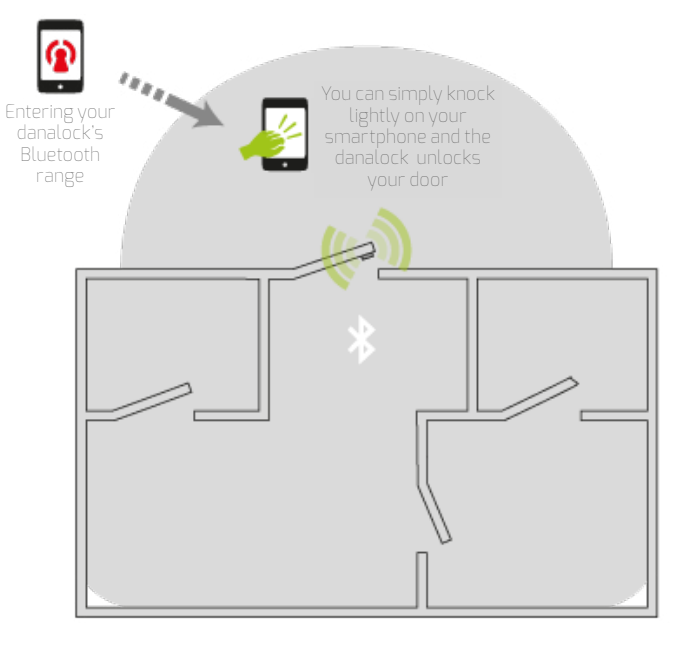

26

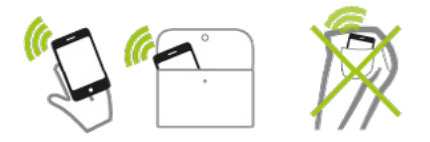

Knock to unlock works best if you hold the smartphone in your hand, from a bag or the pocket of a jacket.

If you have your mobile in the pocket of a tight pair of jeans, the Bluetooth signal might get distorted, causing the Knock to unlock to fail occasionally.

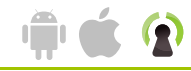

#### Knock to unlock add-ons

As add-on underneath the Knock to unlock button you can choose if you want your smartphone to notify you whenever you are close to your lock.

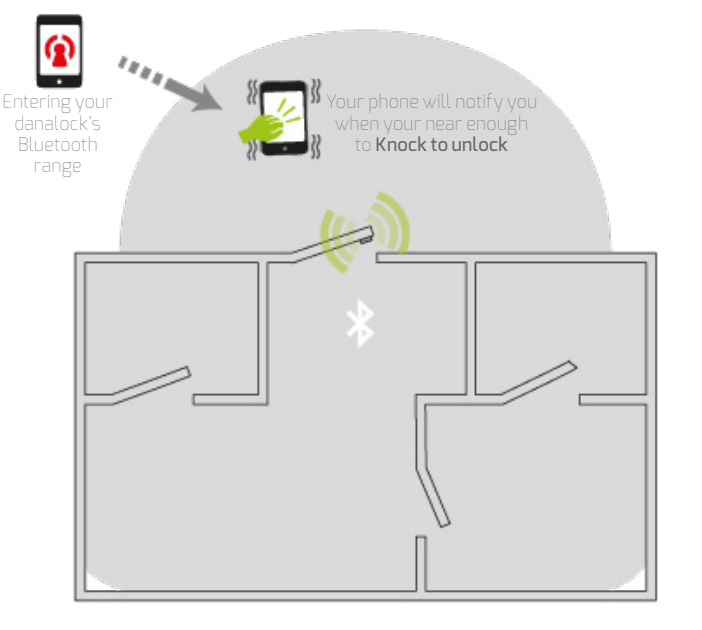

27

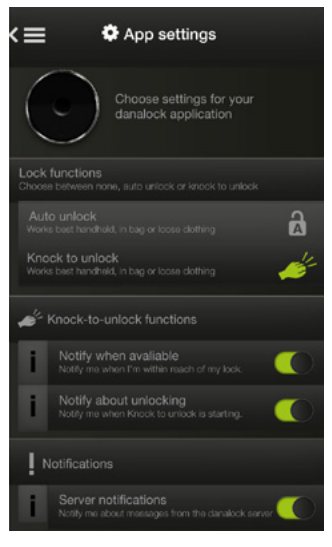

You can also choose if you want to be notified when the Knock to unlock function is starting to unlatch a danalock in the area.